#### Sommaire

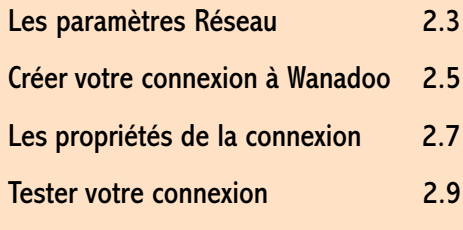

# Se connecter à Wanadoo... sans Kit !

#### En résumé !

On a choisi de tout vous dire. De cette manière, vous n'aurez pas besoin du kit de connexion de France Télécom Interactive.

Vous aurez peut-être du mal à suivre... Alors accrochez-vous à la rampe. C'est parti !

## Se connecter à Wanadoo sans kit! 2.3

#### Les paramètres Réseau

Préférez ALT+Entrée au clavier pour accéder aux Propriétés

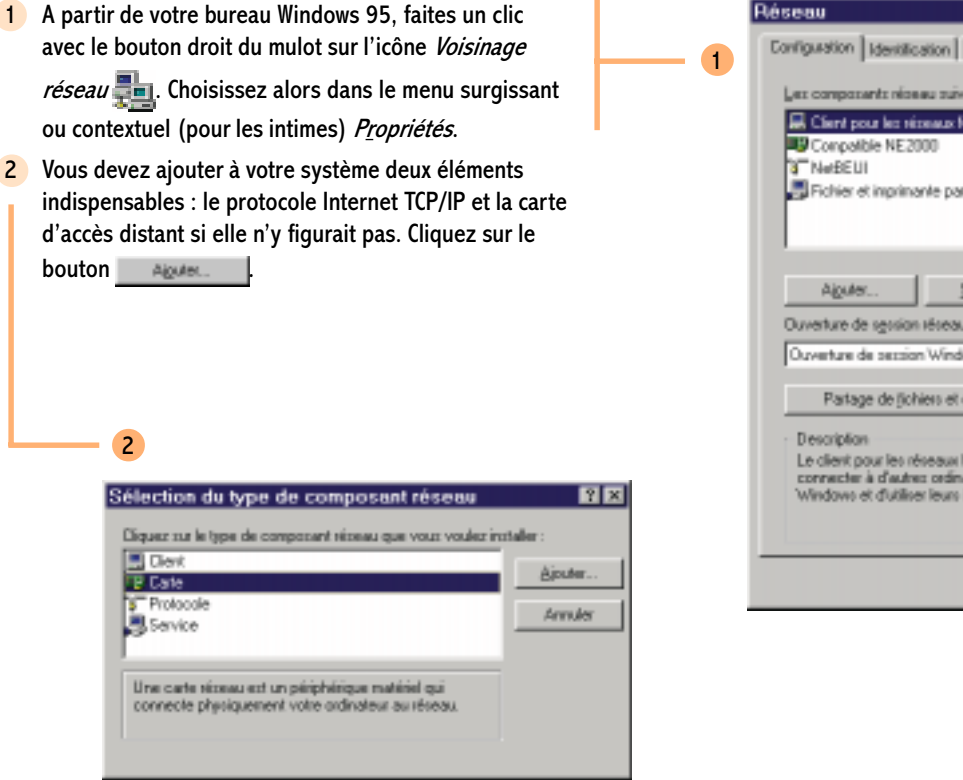

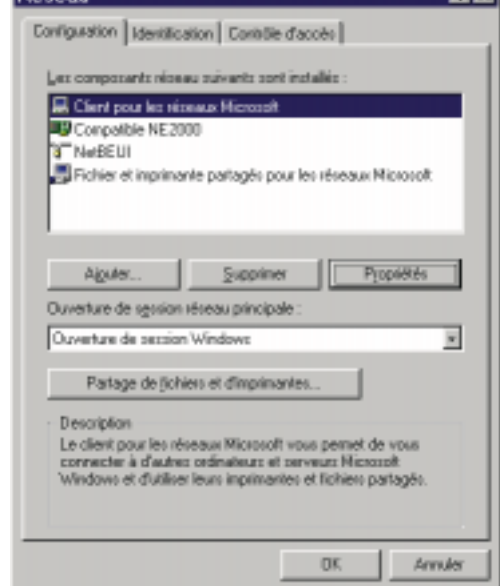

ालाञ

## 2.4 Se connecter à Wanadoo sans kit !

3

Prétentieux ce Bill à vouloir s'approprier TCP/IP... lui qui, au départ, n'a pas cru en Internet !

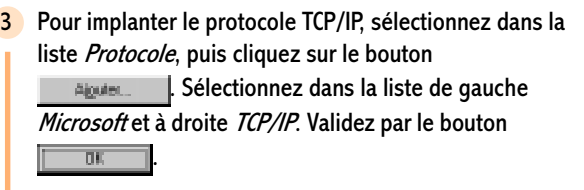

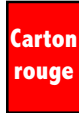

4

Windows 95, comme son auguste frère NT, exige de redémarrer à chaque modification des couches réseaux. Primaire !

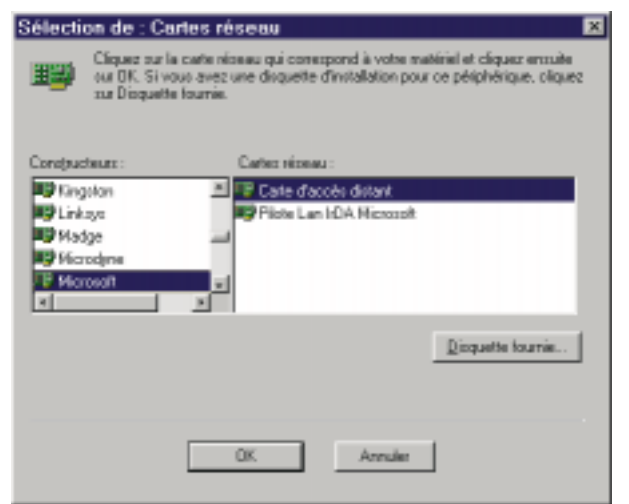

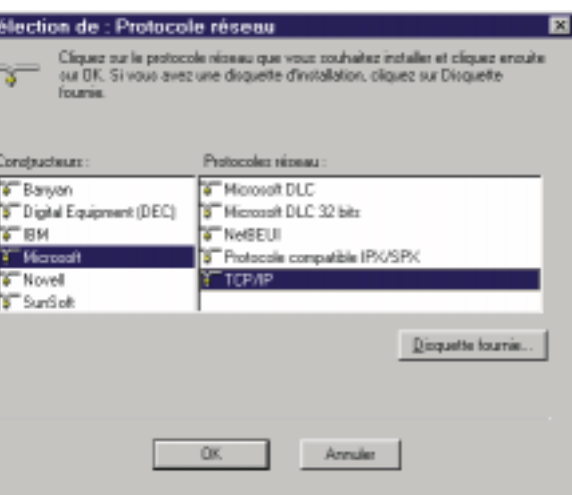

Si vous ne disposiez pas de carte d'accès distant suite à des égarements dans votre installation, à partir de la boîte générale des Propriétés du Voisinage Réseau, cliquez sur le bouton **.** Algules ... | Sélectionnez dans la liste Carte et cliquez sur le bouton  $\Box$ Dans la liste des constructeurs à gauche, sélectionnez Microsoft. A droite, sélectionnez Carte d'accès distant. Validez par le bouton  $\sqrt{1-\sin^2(1-\cos^2(1-\cos^2(1-\cos^2(1-\cos^2(1-\cos^2(1-\cos^2(1-\cos^2(1-\cos^2(1-\cos^2(1-\cos^2(1-\cos^2(1-\cos^2(1-\cos^2(1-\cos^2(1-\cos^2(1-\cos^2(1-\cos^2(1-\cos^2(1-\cos^2(1-\cos^2(1-\cos^2(1-\cos^2(1-\cos^2(1-\cos^2(1-\cos^2(1-\cos^2(1-\cos^2(1-\cos^2(1-\cos^2(1-\cos^2(1-\cos^2(1-\cos$ 

Après vous avoir demandé le CDRom, Windows 95 vous demandera de redémarrer.

## Se connecter à Wanadoo sans kit! 2.5

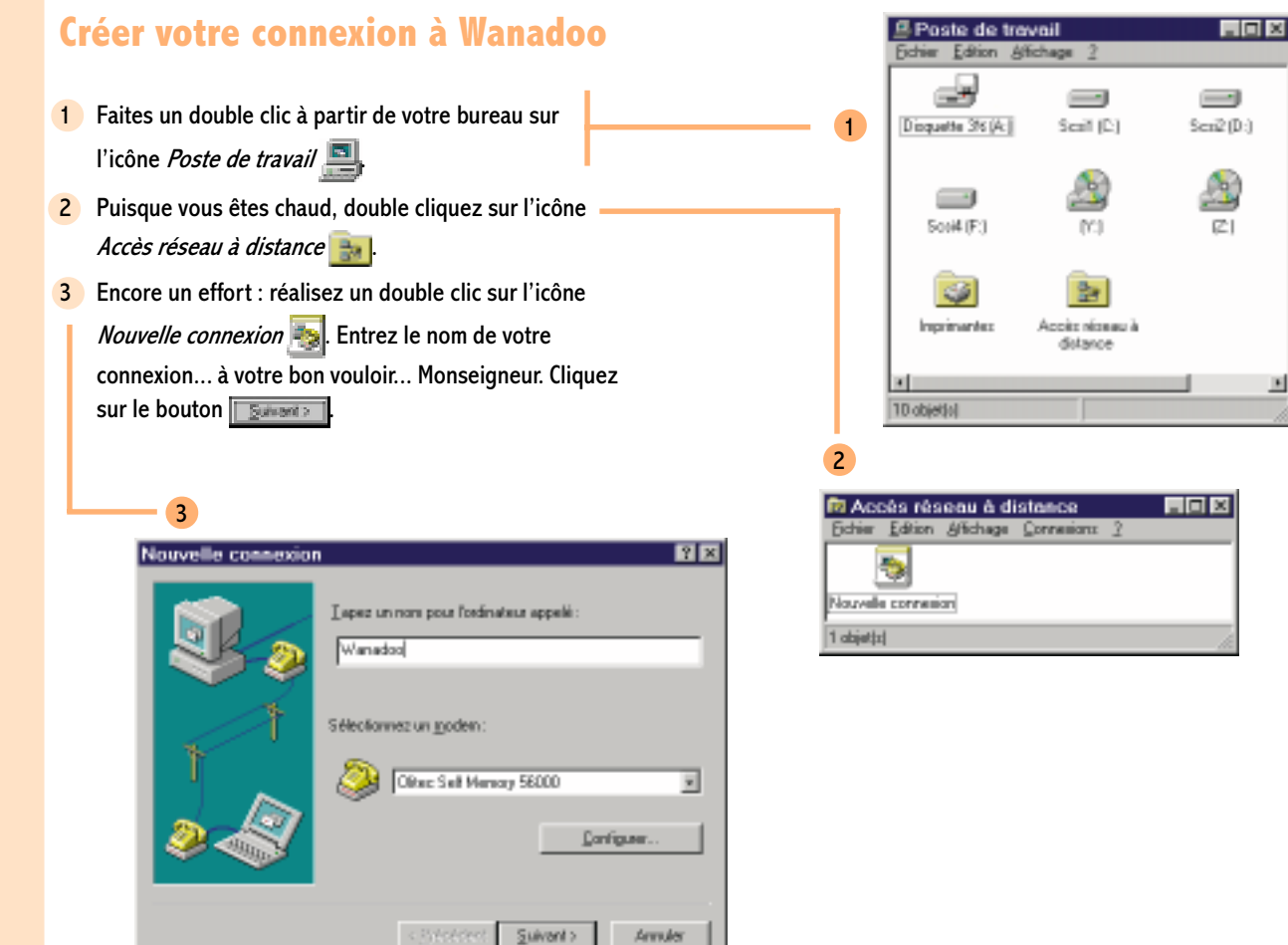

Osons espérer que vous disposiez comme nous d'un modem Olitec !

## 2.6 Se connecter à Wanadoo sans kit !

22 à Asnières.

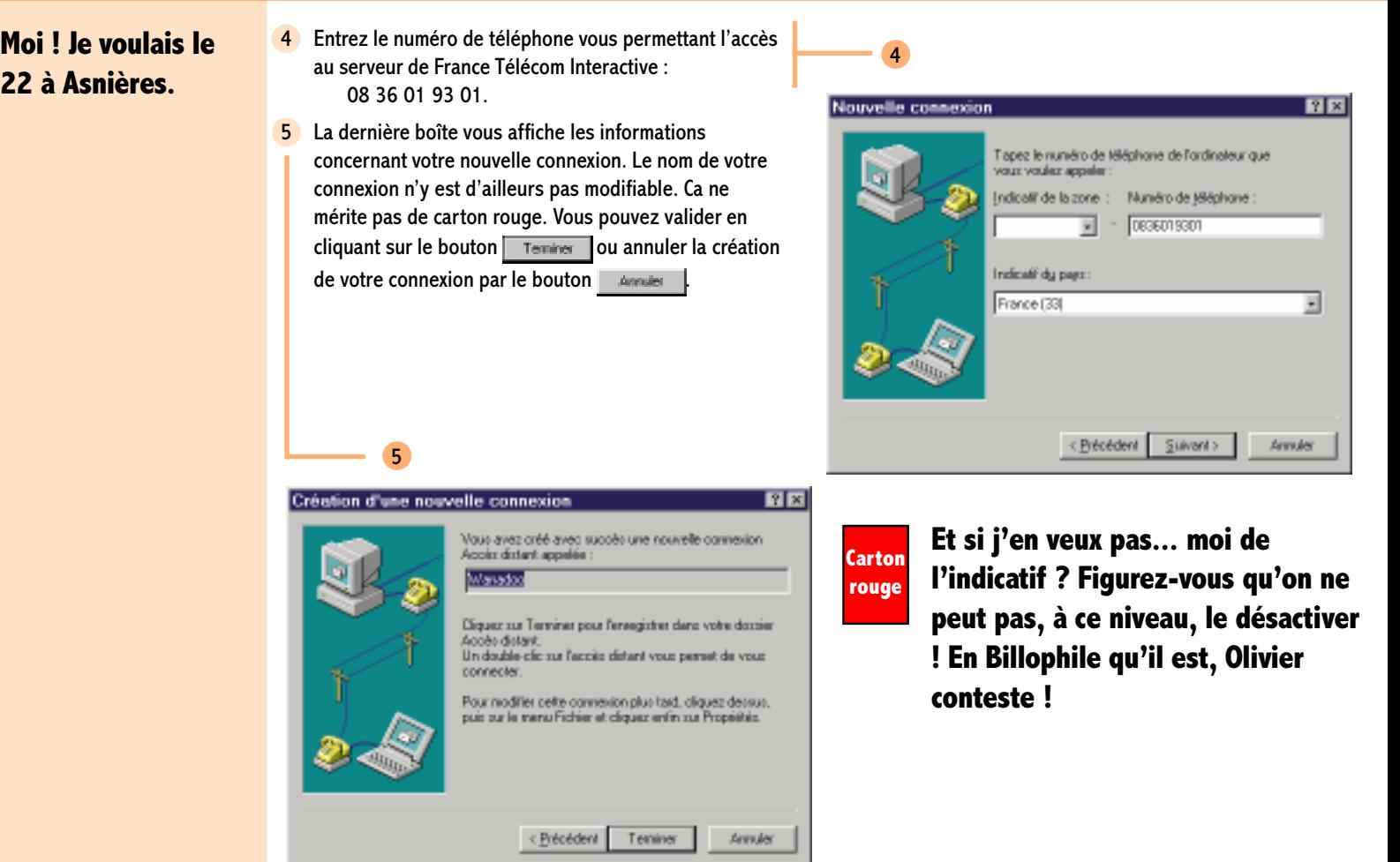

## Se connecter à Wanadoo sans kit!

日区

1

#### Les propriétés de la connexion

1 Encore quelques petits réglages... et ce sera le bonheur ! Par un clic droit à partir de l'icône Wanadoo

, choisissez Propriétés. Décochez Utiliser l'indicatif du pays et l'indicatif de la zone (Voir Carton rouge page 2.6).

- 2 Cliquez maintenant sur l'onglet Type de serveur. Vous pouvez, les yeux fermés, décocher les protocoles NetBEUI et Compatible IPX/SPX.
	- Wanadoo General Types de servour Script en cours Type de perveur d'accès distant PPP: \u\indows 95. Windows NT 3.5. Internet = Opfiora avancées F Se connecter à un réseau TV Activer la compression logicielle Denander un not de passe ospié Protocoles niceau autorisis IT NATELE **F** Corporble IPA/SPA **M** TOPAP Paramètes TCP/IP OK Arrader

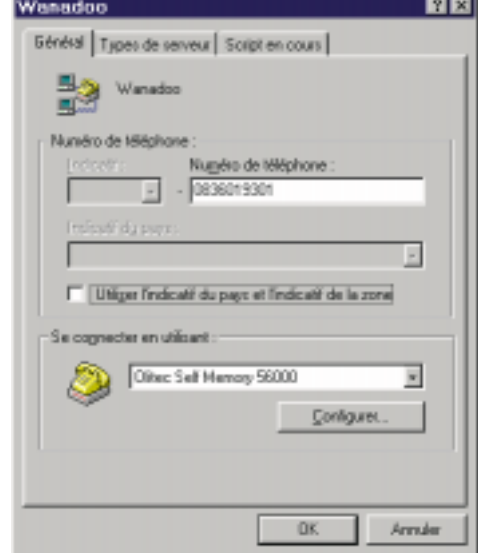

Nez de boeuf est le protocole propre à Windows 95. IPX/ SPX est celui utilisé par NetWare 3 et 4. Face à la déferlante IP, leurs jours sont comptés !

2

## 2.8 Se connecter à Wanadoo sans kit !

Les paramètres DNS sont facultatifs. Nous n'avons pas décelé de différence en terme de rapidité dans le cas où ils sont activés.

3 Cliquez ensuite sur le bouton **Ensuite TOWER** 1. Les paramètres DNS sont facultatifs. Ce qui l'est moins en revanche, c'est de cocher Utiliser la passerelle par défaut pour le réseau distant, faute de quoi ça va beaucoup moins bien marcher... forcément ! Au cas où vous souhaiteriez en faire qu'à votre tête, entrez les paramètres DNS dans la zone Spécifier les adresses des serveurs de noms, les voici... les voilà :

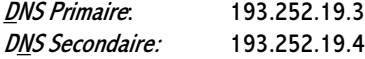

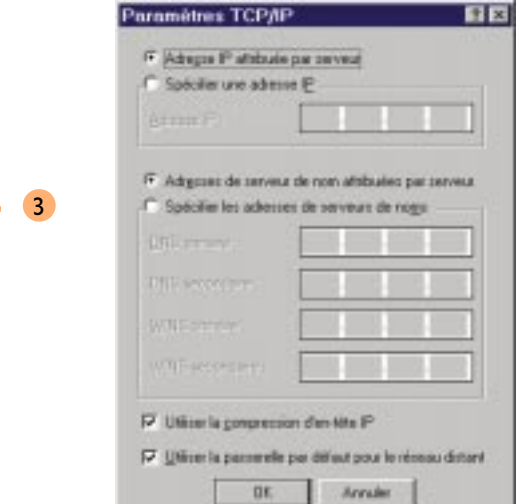

## Se connecter à Wanadoo sans kit! 2.9

#### Tester votre connexion

1 A partir du Poste de travail et de l'Accès réseau à distance, double cliquez sur l'icône de la connexion

Wanadoo ...

2 Entrez votre *identifiant de connexion* fourni par lettre par France Télécom Interactive fti/XXXXXXXX et votre mot de passe de connexion YYYYYYYY et cliquez sur le bouton **Connecter** 

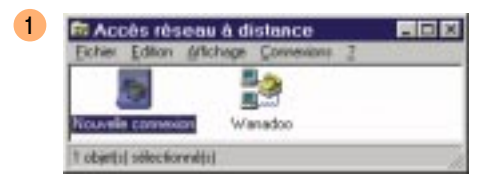

Ne laissez pas traîner vos paramètres de connexion à tout vent !

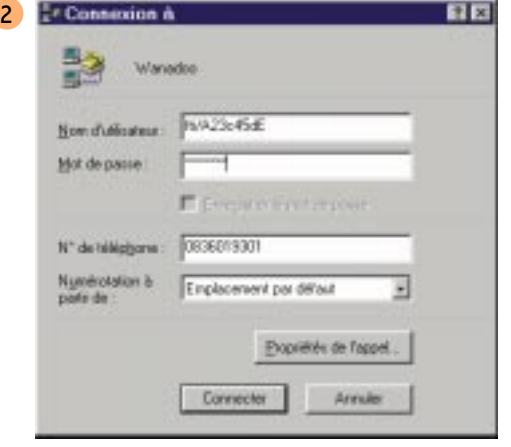

#### 2.10 Se connecter à Wanadoo sans kit !

- 3 Si tout va bien, en bas à droite dans la barre de tâches, vous apercevrez ceci : **EN 1321** En double cliquant sur la première icône, vous pourrez constater la vitesse de votre connexion. Ne téléphonez à France Télécom Interactive pour exiger le même débit que celui figurant sur la boîte de dialogue. Il s'agit ici d'une connexion Numéris.
- 4 En cliquant sur le bouton , vous pouvez savoir quel est le protocole utilisé. Inutile !
- 5 N'oubliez pas de vous déconnecter. Vous pouvez le faire à partir de la boîte précédente par le bouton Disconnecter in French). Vous pouvez, par un clic droit sur l'icône la connexion en bas à droite de la barre de tâches, choisir dans le menu contextuel Disconnect.

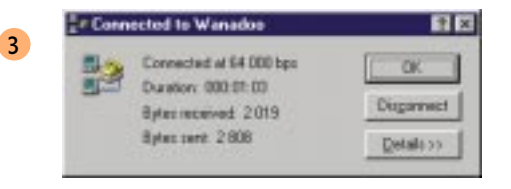

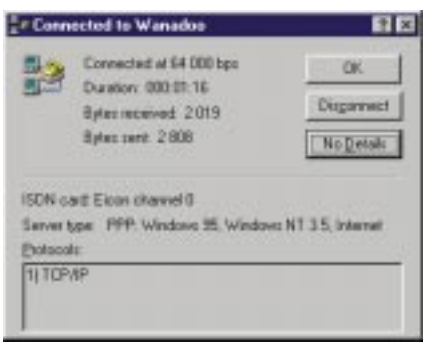

4

J'espère que vous n'avez pas trop souffert de la lecture de ces pages.

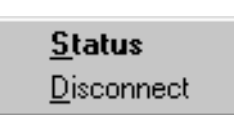

5